## **Lieferschein manuell erstellen**

# **Lieferschein erstellen**

Menu Bestellung Lieferplanung wählen:

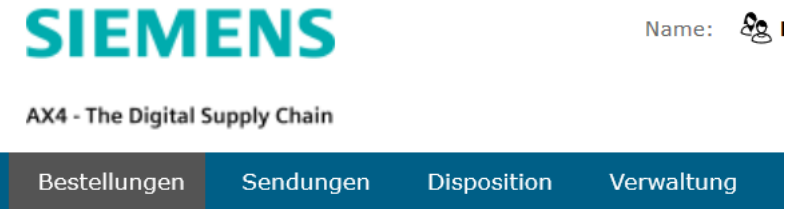

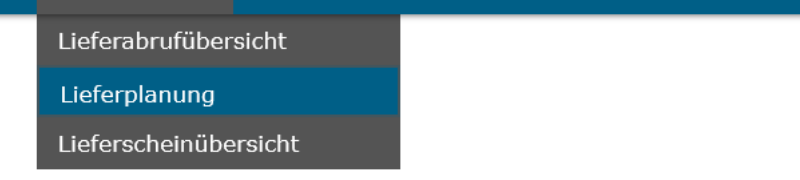

#### Folgeseite:

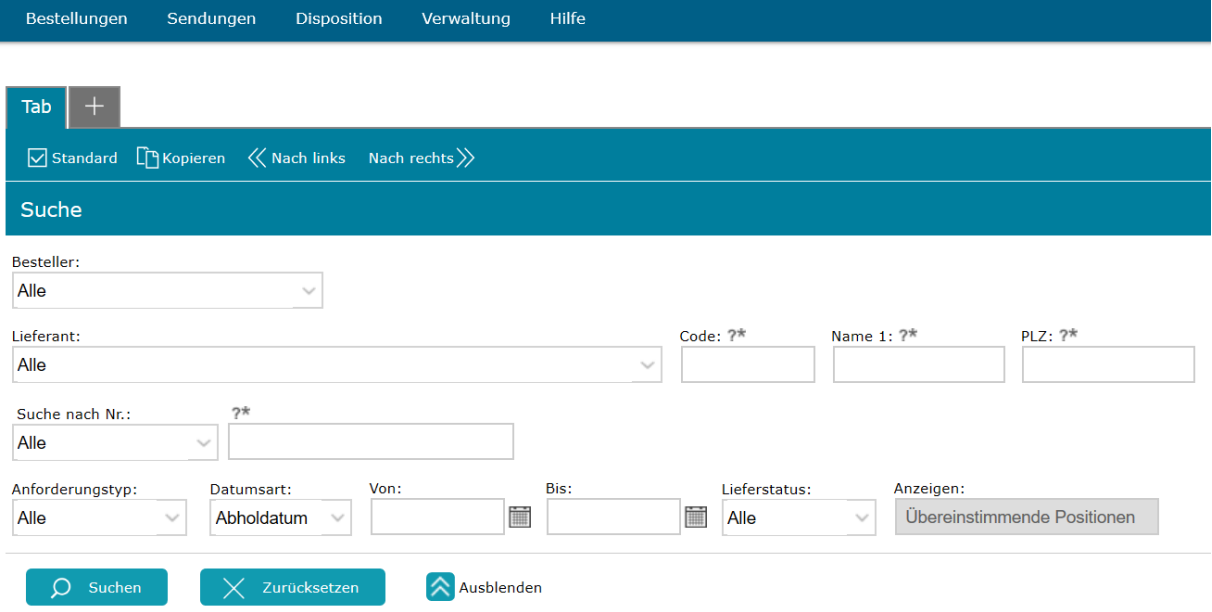

Hier können Sie nun die Lieferungen, die avisiert werden sollen, suchen. Suchkriterien, wie beispielsweise das Datum, die Teilenummer oder den Besteller helfen dabei, schneller die betroffene Einteilung zu finden.

Nach dem Betätigen des "Suchen" Buttons erscheinen die gesuchten Lieferplan Positionen. Zuerst Menge, Datum und Verpackungsstammdaten abgleichen, bei Abweichungen den zuständigen DEUTZ-Disponenten kontaktieren.

Änderungen finden im DEUTZ SAP statt und werden nach Übermittlung eines Lieferabrufes in ax4 aktualisiert, es könnte zu einer Verzögerung bis zu einer Stunde kommen.

## Folgeseite:

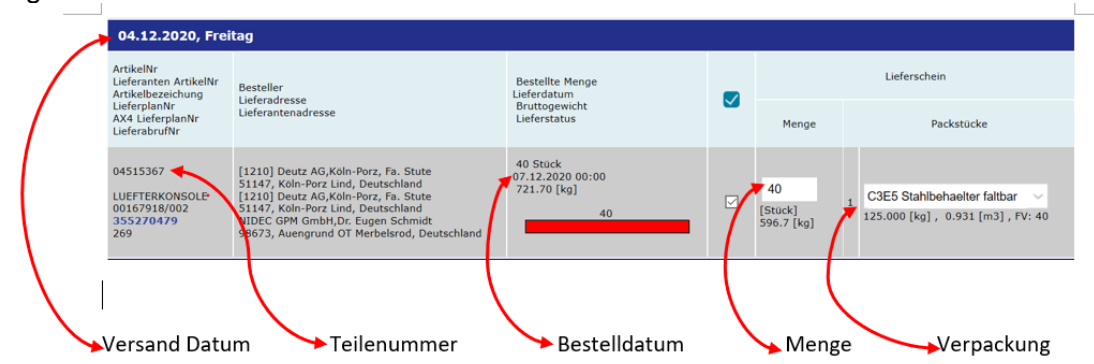

Auswahlkästchen aktivieren und dann am Ende der Seite den Button "Lieferschein erstellen" anklicken

#### Folgeseite:

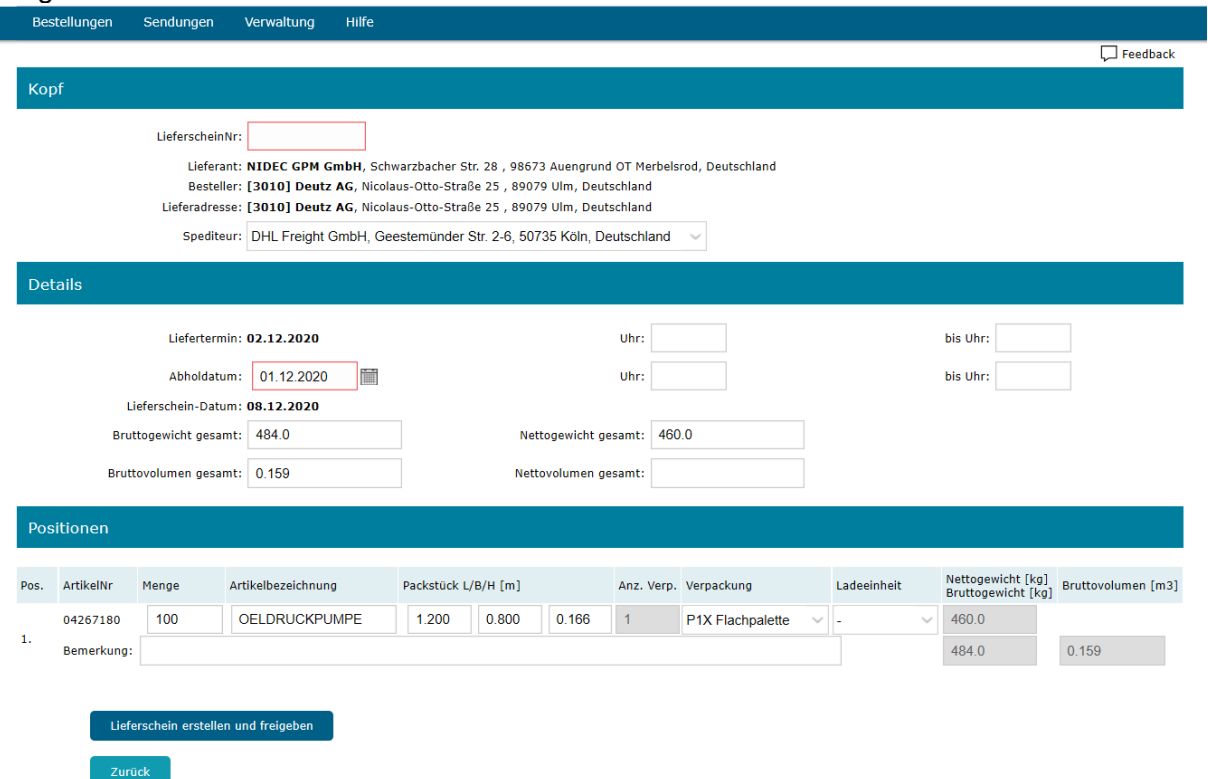

- Lieferschein eingeben
- Spediteur auswählen (Bei Sonderfahrt oder Kurierdienst Selbstanlieferung wählen)
- Abholdatum anpassen, wenn erforderlich

Anschließend den Button "Lieferscheinerstellen und freigeben" anklicken. Dann zurück zum Menu.

## **AX4-Etiketten / Storno / Druckerparier**

### **Etikettendruck**

Unter dem Menüpunkt Sendung, im Bereich Etikettendruck, können Sie die Wareneingangslabel ausdrucken und an den Klein- bzw. Hauptladungsträger anbringen.

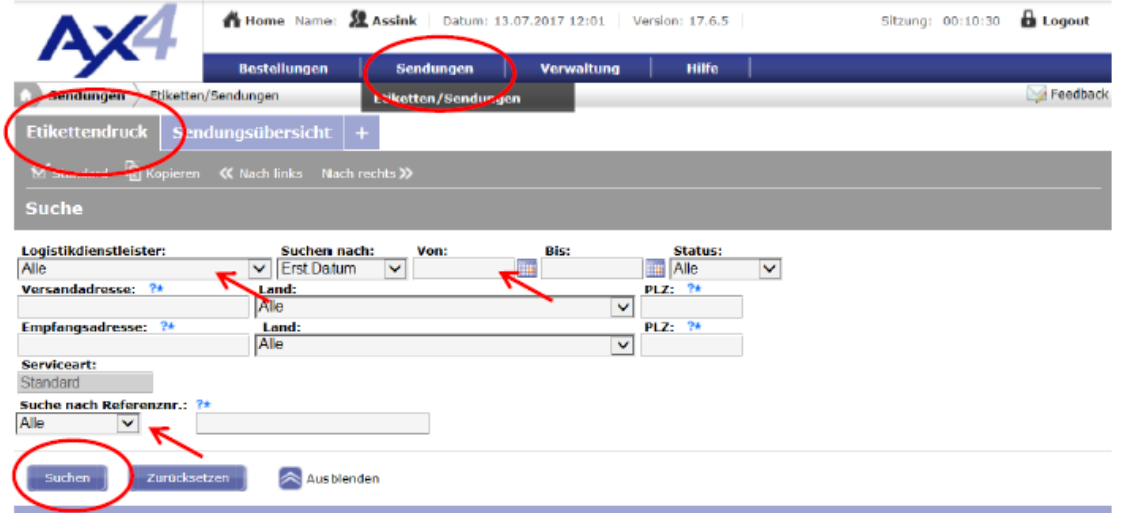

Hier können Sie nun die Lieferungen suchen, für die ein Warenanhänger gedruckt werden soll. Suchkriterien, wie beispielsweise das Datum, die Lieferscheinnummer oder der beauftragte Spediteur helfen dabei, schneller die betroffenen Lieferscheine zu finden. Nach dem Betätigen des "Suchen" Buttons erscheint eine Ergebnisliste mit den erstellten Lieferscheinen, für die bereits ein Wareneingangslabel erzeugt werden kann.

#### Folgeseite:

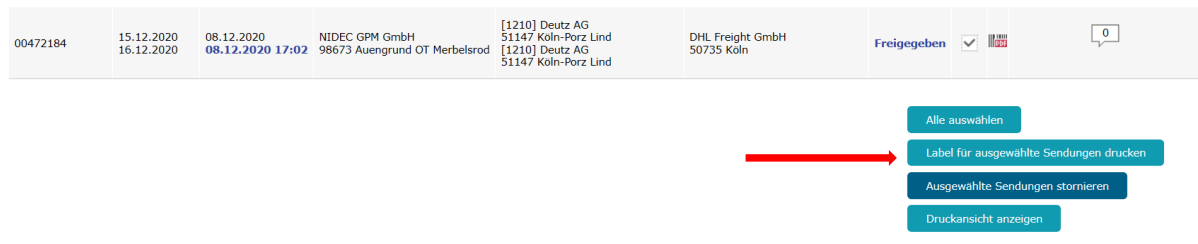

Lieferschein markieren und den Button "Label für ausgewählt Sendungen drucknen" wählen.

## **Storno**

Genau wie beim Etikettendruck den Lieferschein suchen und den Button "Ausgewählte Sendungen stornieren" anklicken

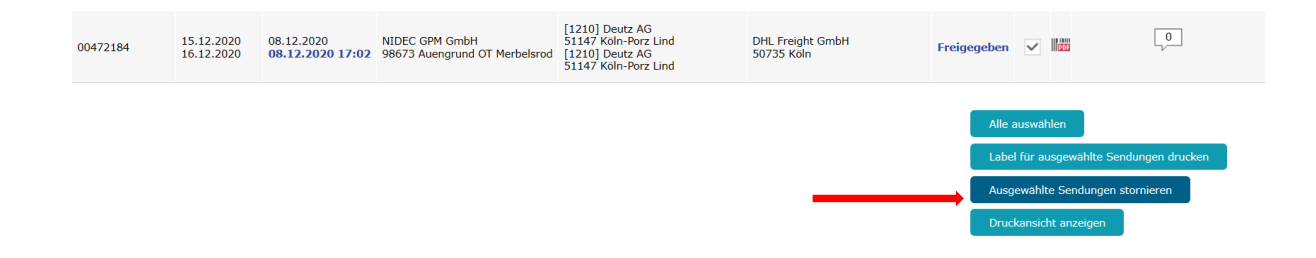

## **Druckerpapier**

• Damit das Label auch in dem zusätzlichen Bildschirm angezeigt wird, muss auf dem dazugehörigen Rechner ein Acrobat Reader in der aktuellsten Version installiert sein.

• Zum Drucken der Etiketten soll das dafür vorgesehene standardisierte Etikettenpapier, welches u.a. bei der Firma Sibo Verpackung Bernd Hesse GmbH, Kontakt s.picker@sibo.com unter der Teilenummer 01017524 bezogen werden kann genutzt werden.

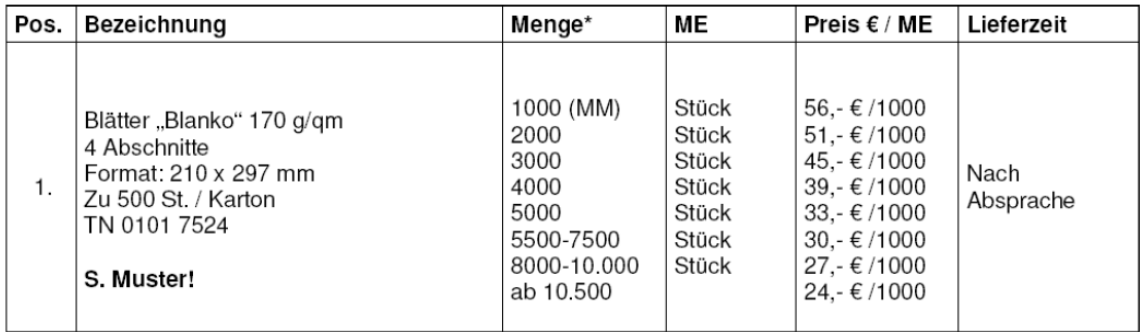

Kontakt: Sabrina Picker Tel.: 02761/808-141 Fax: 02761/808-6-141 [s.picker@sibo.com](mailto:s.picker@sibo.com)